\*\*\* PROGRAMDA HİÇ BİR AYARA DOKUNMAYIN RESİMLER .bmp OLARAK KÜÇÜLECEKTİR. DAHA SONRA RESİMLERİN OLDUĞU YERE bmptojpg.bat DOSYASINI YAPIŞTIRIP ÇALIŞTIRIYORUZ. BU KADAR BASİT VE PRATİK.

\*\*\* .bmp uzantılı resimleri baĢka programlarla .jpg yapmayın.

\*\*\* bmptojpg.bat programıyla (kb) boyutu koruyarak sadece uzantıyı değiştiriyoruz.

Nasıl Kullanılacağı İle İlgili Resimli Anlatım...

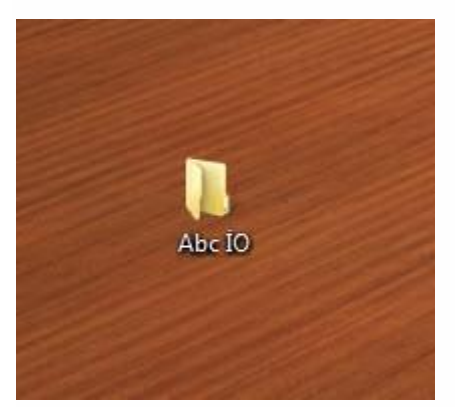

- Okulunuzun Adı ile bir klasör oluşturunuz.

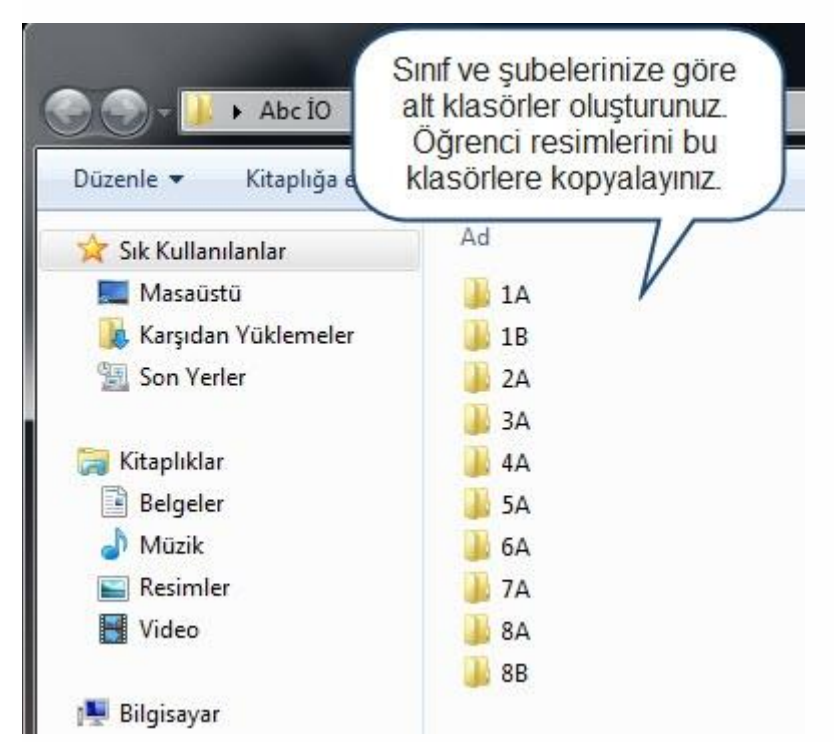

- Bu klasörün içine sınıf ve şubeleriniz adları ile alt klasörler oluşturunuz.
- Klasörlerin içine çekmiş olduğunuz öğrenci fotoğraflarını kopyalayınız.

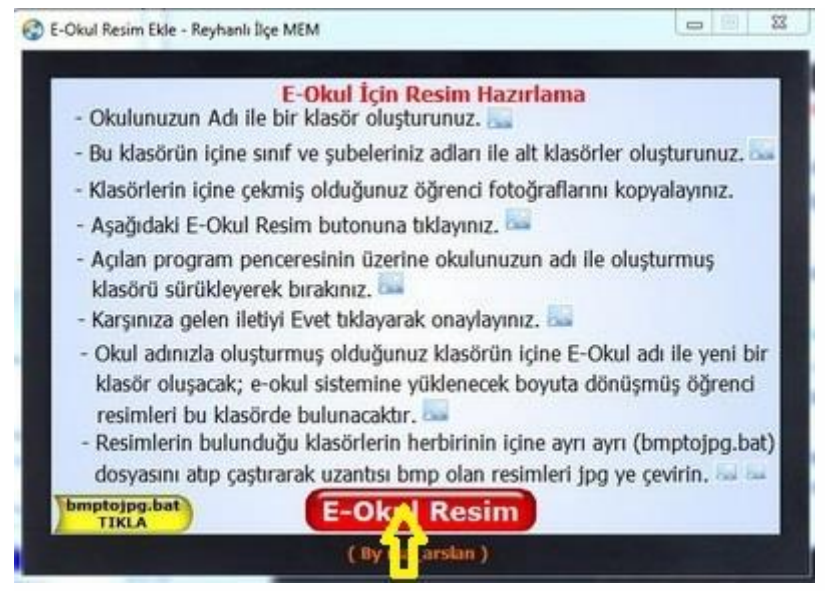

- E-Okul Resim butonuna tıklayınız.

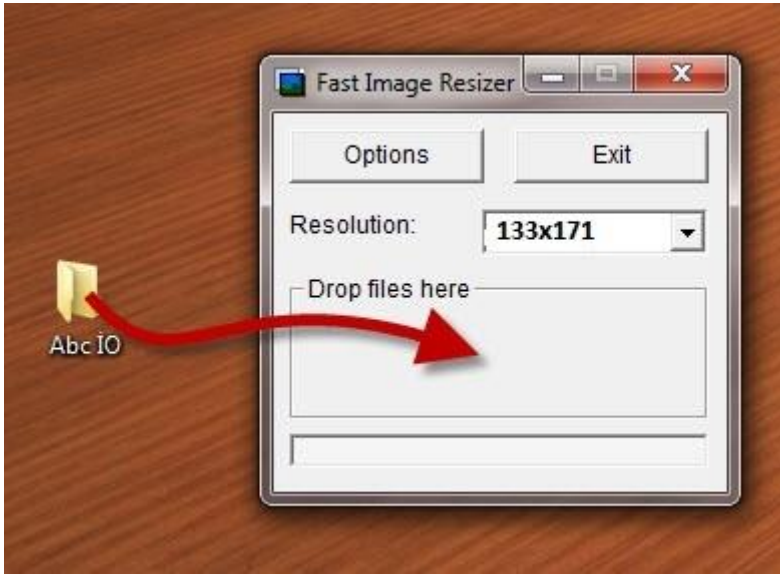

- Açılan program penceresinin üzerine okulunuzun adı ile oluşturmuş klasörü sürükleyerek bırakınız.

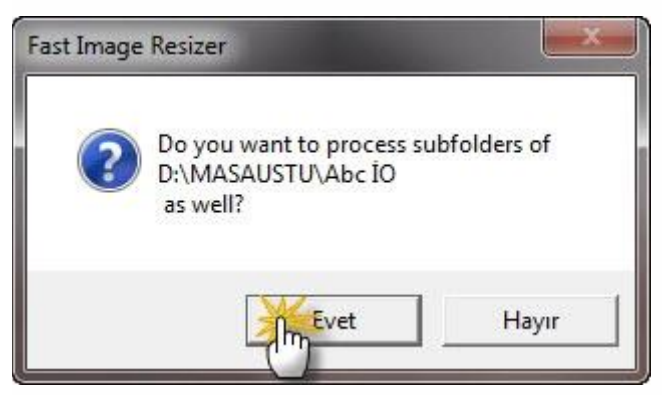

- KarĢınıza gelen iletiyi Evet tıklayarak onaylayınız.

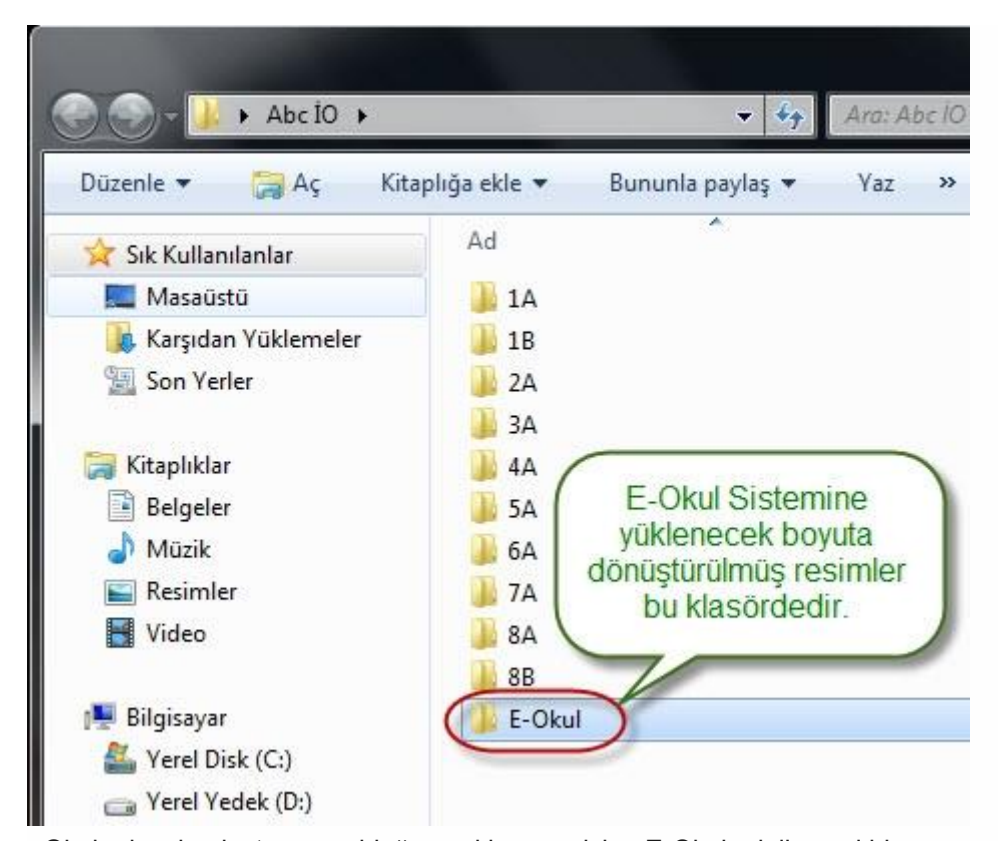

- Okul adınızla oluşturmuş olduğunuz klasörün içine E-Okul adı ile yeni bir klasör oluşacak; e-okul sistemine yüklenecek boyuta dönüşmüş öğrenci resimleri bu klasörde bulunacaktır.

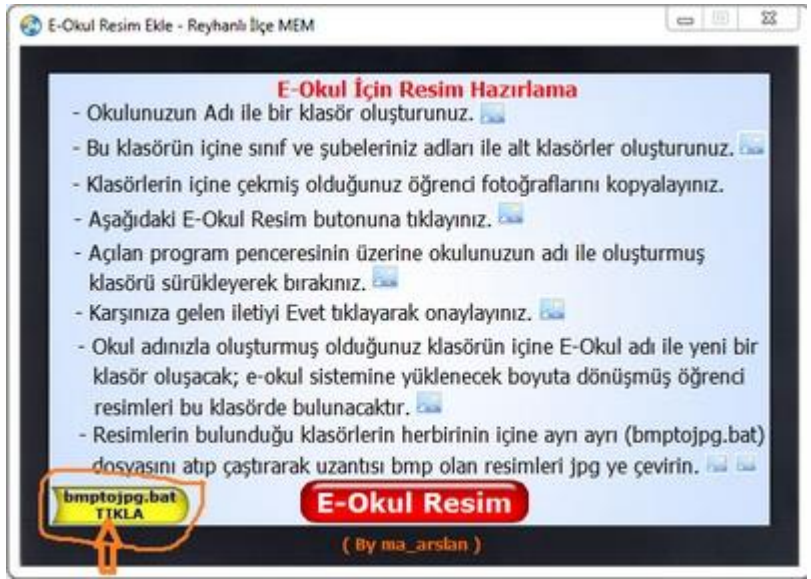

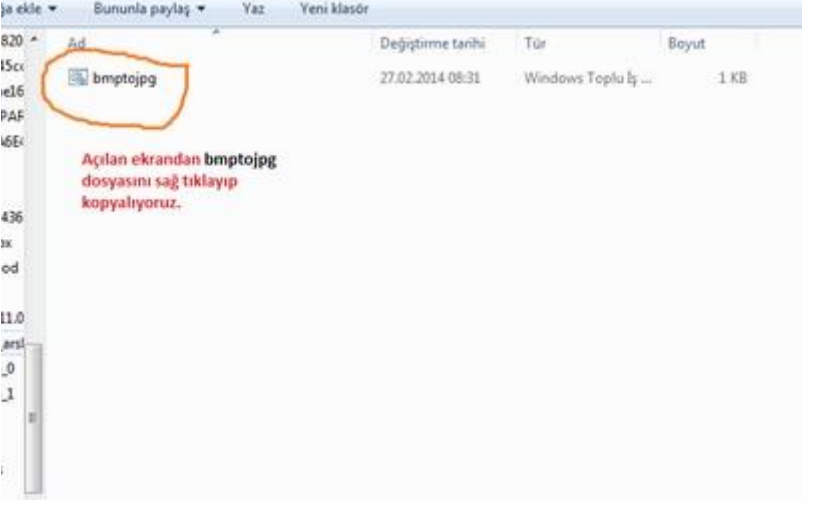

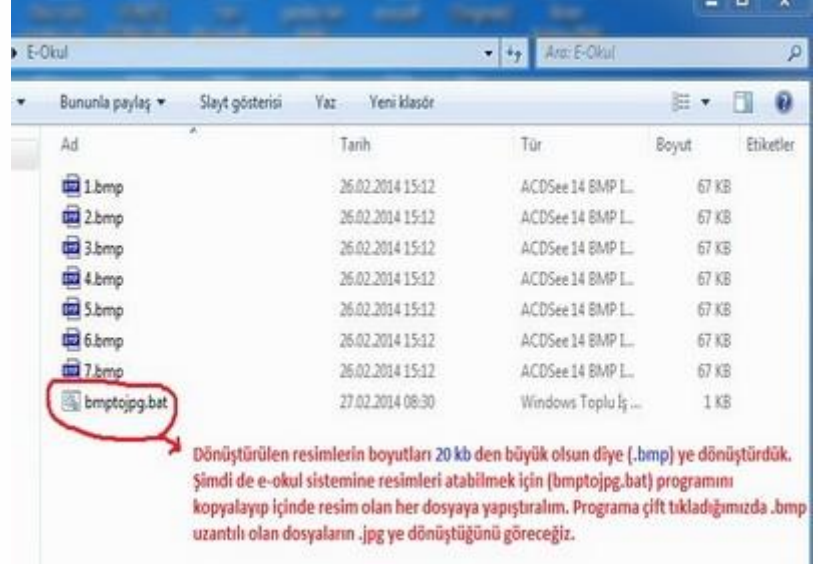

- Resimlerin bulunduğu klasörlerin herbirinin içine ayrı ayrı (bmptojpg.bat) dosyasını atıp çalıştırarak uzantısı bmp olan resimleri jpg ye çevirin.

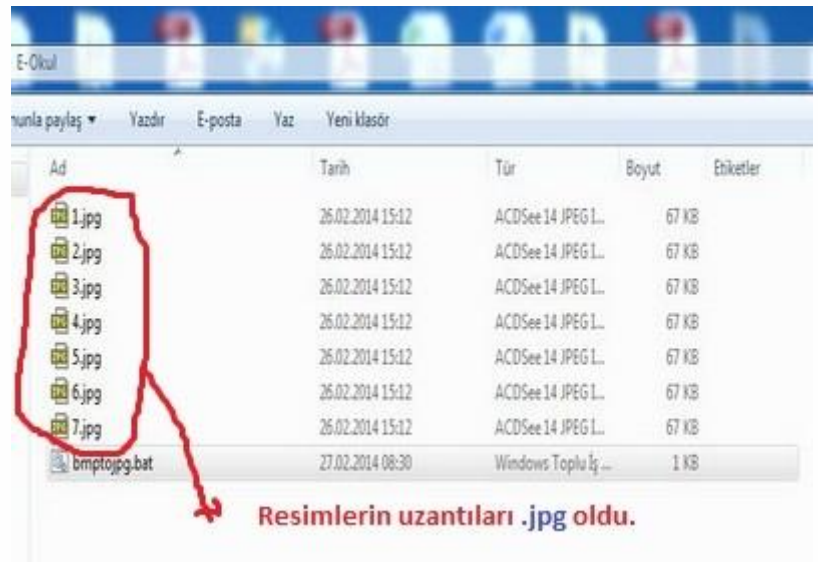